# Text Entry Overview

#### Text Entry Windows

When available, text entry window (such as the one shown to the right) opens while messaging or using Phone Book.

. Unless noted otherwise, descriptions in this chapter are for text entry windows.

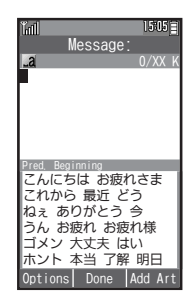

#### Character Types & Entry Modes

Enter hiragana, kanji, katakana (double-byte and singlebyte), alphanumerics (double-byte and single-byte), symbols and pictograms. Switch entry modes as needed.

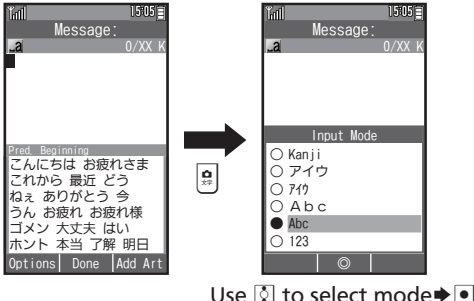

Text Entry Basics

Use Dialpad to enter characters. Multiple characters are assigned to each key. Press a key to toggle character options for that key.

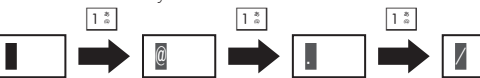

● Press <u>[5]</u> to reverse-toggle options.

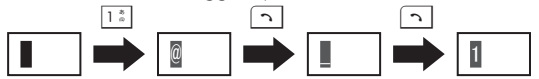

### ■Entering Characters Assigned to the Same Key

After entering a character, press  $\odot$  or Long Press that key.

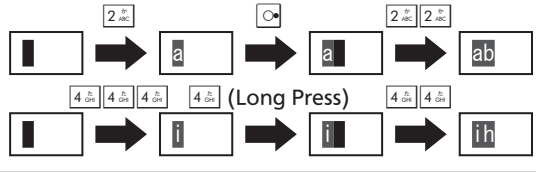

Opening Help  $\Box \blacktriangleright$  Help  $\blacktriangleright$   $\Box$ 

# Entering Characters

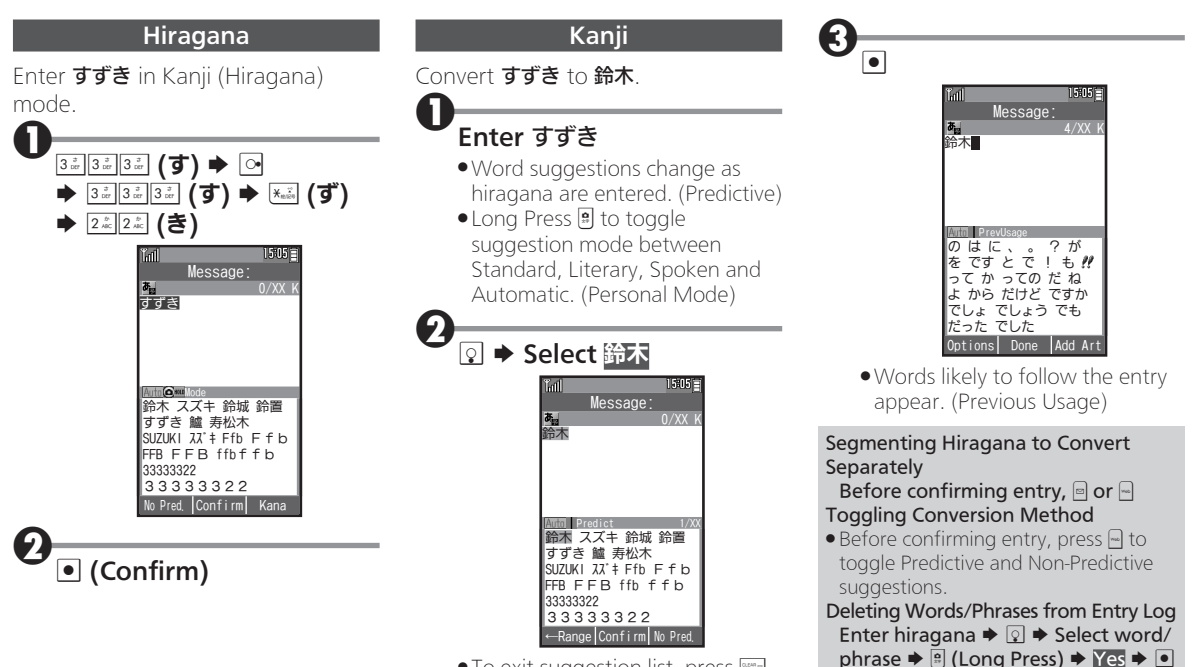

 $\bullet$  To exit suggestion list, press  $\mathbb{R}$ .

#### Entering Characters

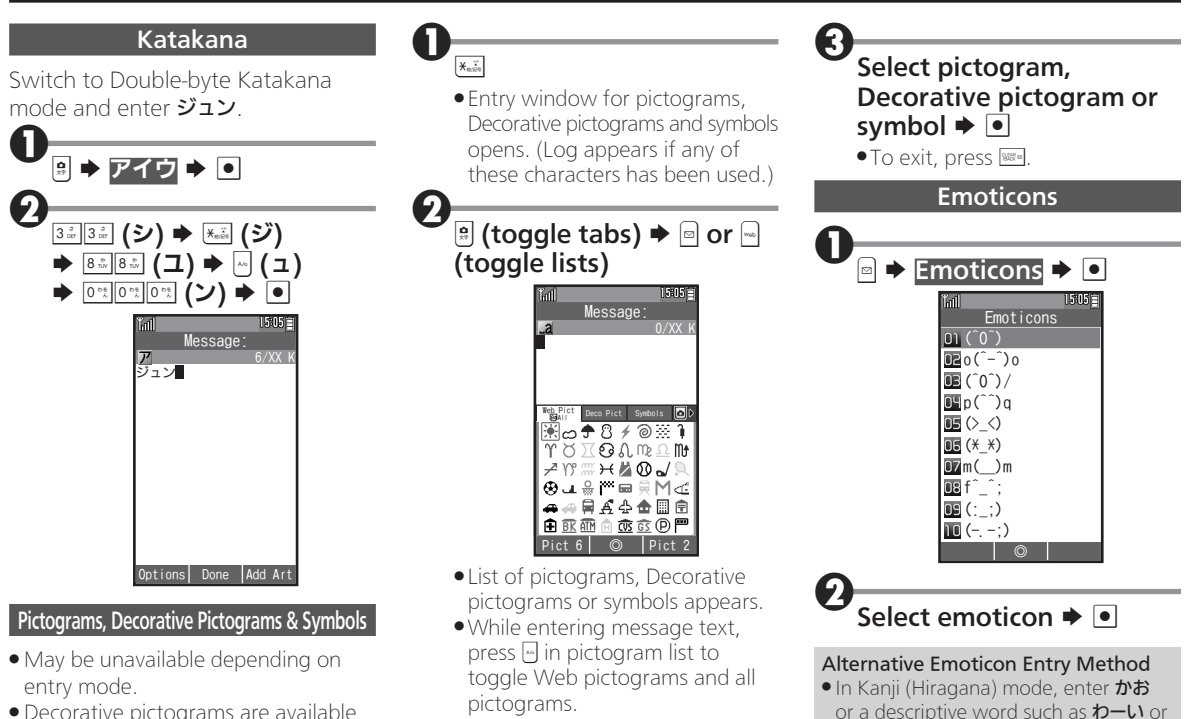

 $5-h$ , then convert the entry.

. Decorative pictograms are available for E-mail message text only.

# Using Various Conversion Methods

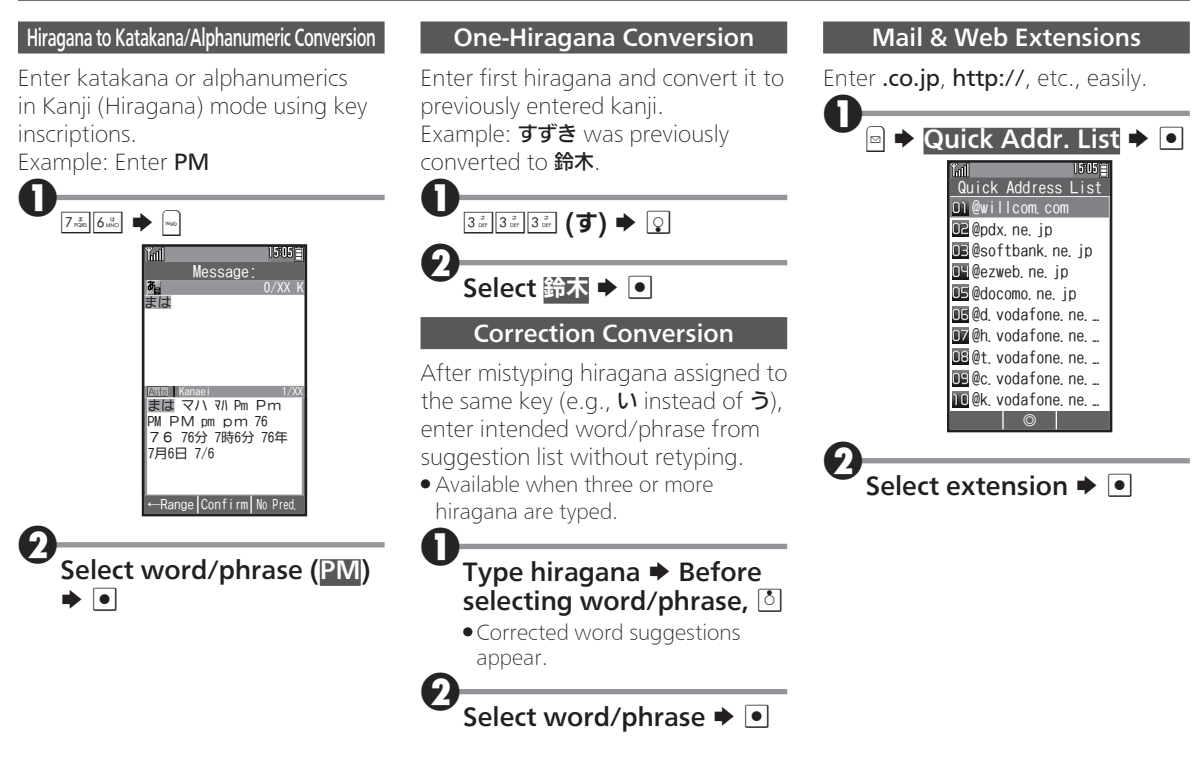

# Editing Characters

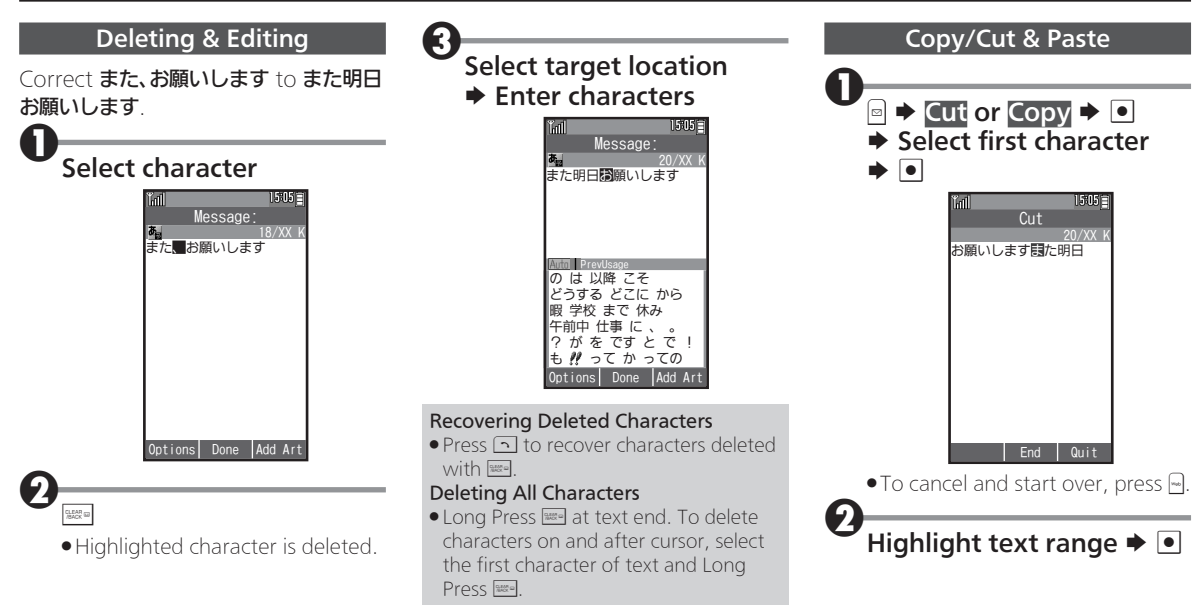

#### Editing Characters

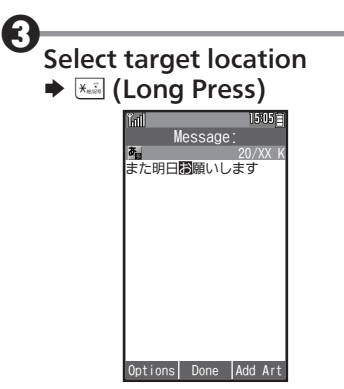

. Text is entered.